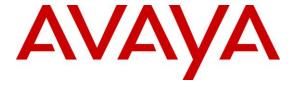

#### **DevConnect Program**

# Application Notes for configuring Fijowave Business DECT with Avaya Aura® Communication Manager and Avaya Aura® Session Manager – Issue 1.0

#### **Abstract**

These Application Notes describe the configuration steps for provisioning Fijowave Business DECT to interoperate with Avaya Aura® Communication Manager R10.1 and Avaya Aura® Session Manager R10.1.

Readers should pay attention to **Section 2**, in particular the scope of testing as outlined in **Section 2.1** as well as any observations noted in **Section 2.2**, to ensure that their own use cases are adequately covered by this scope and results.

Information in these Application Notes has been obtained through DevConnect compliance testing and additional technical discussions. Testing was conducted via the DevConnect Program at the Avaya Solution and Interoperability Test Lab.

#### 1. Introduction

These Application Notes describe the configuration steps for provisioning Fijowave Business DECT to interoperate with Avaya Aura® Communication Manager R10.1 and Avaya Aura® Session Manager R10.1. Fijowave Business DECT consists of DECT handsets and DECT Multi Cell Base Stations. The DECT handsets are configured to register with Session Manager using SIP signaling and are also subscribed to the Base Station using DECT signaling. Each handset is configured as a SIP user on Communication Manager as Avaya 9641 SIP endpoint. The DECT handsets then behave as third-party SIP extensions on Communication Manager able to make/receive internal calls and have full voicemail and other telephony facilities available on Communication Manager.

Some of the acronyms that are used throughout this document are as follows.

- IP (Internet Protocol) Universal standard for inter-networking that maximizes scalability and interoperability.
- DECT (Digital Enhanced Cordless Telecommunications) Secure radio communication standard that delivers superior voice quality over reserved radio frequency bands.
- SIP (Session Initiation Protocol) A signaling protocol that enables the Voice Over Internet Protocol (VoIP) by defining the messages sent between endpoints and managing the actual elements of a call. SIP supports voice calls, video conferencing, instant messaging, and media distribution.

# 2. General Test Approach and Test Results

The interoperability compliance testing evaluates the ability of DECT handsets to make and receive calls to and from Avaya H.323, SIP and Digital deskphones as well as a simulated PSTN. Avaya Messaging (Messaging) was used to allow users to leave voicemail messages and to demonstrate Message Waiting Indication working on the DECT handsets.

Fijowave can use both UDP and TCP as the SIP transport protocol; however, if TCP is chosen as the transport protocol for the Fijowave DECT then a SIP Entity and an Entity Link are required for the Fijowave DECT Master and Standby base stations. The setup of a SIP Entity must use the "Endpoint Concentrator Connection Policy". Refer to **Section 6.2** for configuration details.

Starting with Session Manager Release 6.3.9, an "Endpoint Concentrator" can be selected as a SIP Entity type. This Endpoint Concentrator type allows up to 1000 connections from a single IP address. The single IP address can be shared by multiple Windows instances running on a Virtualized server or multiple DECT handsets sharing the same base station IP address.

A new connection policy, Endpoint Concentrator, can be assigned to a SIP entity link. The Session Manager allows up to 1000 connections on that SIP entity link. The Endpoint Concentrator policy is an untrusted policy based on the current Default (endpoint) policy. That is, the requests arriving over the SIP entity link with the connection policy Endpoint Concentrator are challenged as for any other endpoint. To identify and administer the SIP entities hosting multiple endpoints, this release introduces a new entity type, Endpoint Concentrator.

**Note:** SIP Link Monitoring is not available for SIP entities of type Endpoint Concentrator.

DevConnect Compliance Testing is conducted jointly by Avaya and DevConnect members. The jointly defined test plan focuses on exercising APIs and/or standards-based interfaces pertinent to the interoperability of the tested products and their functionalities. DevConnect Compliance Testing is not intended to substitute full product performance or feature testing performed by DevConnect members, nor is it to be construed as an endorsement by Avaya of the suitability or completeness of a DevConnect member's solution.

Avaya's formal testing and Declaration of Conformity is provided only on the headsets/handsets that carry the Avaya brand or logo. Avaya may conduct testing of non-Avaya headset/handset to determine interoperability with Avaya phones. However, Avaya does not conduct the testing of non-Avaya headsets/handsets for: Acoustic Pressure, Safety, Hearing Aid Compliance, EMC regulations, or any other tests to ensure conformity with safety, audio quality, long-term reliability or any regulation requirements.

Avaya recommends our customers implement Avaya solutions using appropriate security and encryption capabilities enabled by our products. The testing referenced in these DevConnect Application Notes included the enablement of supported encryption capabilities in the Avaya products. Readers should consult the appropriate Avaya product documentation for further information regarding security and encryption capabilities supported by those Avaya products.

Support for these security and encryption capabilities in any non-Avaya solution component is the responsibility of each individual vendor. Readers should consult the appropriate vendor-supplied product documentation for more information regarding those products.

For the testing associated with these Application Notes, the interface between Avaya systems and Fijowave DECT handsets did not include use of any specific encryption features as requested by Fijowave.

# 2.1. Interoperability Compliance Testing

The compliance testing included the test scenarios shown below. Note that when applicable, all tests were performed with Avaya SIP deskphones, Avaya Workplace for Windows, Avaya H.323 deskphones, Avaya Digital, Fijowave DECT endpoints and PSTN endpoints.

- Registration
- Basic Calls
- Hold, Retrieve and Brokering (Toggle)
- Feature Access Code dialing
- Attended, Semi-attended and Blind Transfer
- Three Party Conference
- Call Forwarding Unconditional, No Reply and Busy
- Call Waiting
- Call Park/Pickup

- EC500, where Avaya deskphone is the primary phone and DECT handset being the EC500 destination
- Do Not Disturb
- Calling Line Name/Identification
- Codec Support (G.711A, G.711U, G.726A-32K tested)
- DTMF Support
- Voice Mail, Message Waiting Indication
- Serviceability

**Note**: Compliance testing does not include redundancy testing as standard. Where some LAN failures were simulated, and the results observed, there were no redundancy or failover tests performed.

#### 2.2. Test Results

Tests were performed to verify interoperability between Fijowave DECT handsets and Communication Manager deskphones. The tests were all functional in nature and performance testing or redundancy testing were not included.

The following observations/limitations were noted during testing.

- 1. All compliance testing was done using UDP (preferred) and TCP as the transport protocol.
- 2. One DECT handset was paired with a '330 headset' from Fijowave, this allowed calls to be heard on the headset and calls could be answered and hung up from that headset also.
- 3. A SIP Entity with "Endpoint Concentrator" assigned was set up for the Fijowave Business DECT Base Station, the corresponding TCP entity links were setup as type "Endpoint Concentrator".
- 4. In the scenario where an Avaya station calls DECT1 and DECT1 does a semi-attended transfer to DECT2. The DECT2 display shows DECT1 information instead of the Avaya station information until the call is answered.
- 5. When using the EC500 (concurrent call) feature, if DECT handset or an Avaya endpoint answers the call before two rings, the call is dropped. This is due to the "Cellular Voice Mail Detection" field default value seen in "off-pbx-telephone configuration-set" form of Communication Manager. The default value for this field is "timed (seconds): 4" which means that if Communication Manager receives an answer within 4 seconds, then it will be considered as the cellular voicemail picking up the call, and so call will be dropped and proceed to do Communication Manager coverage processing instead. The workaround is to answer the call after 2 rings or change the "Cellular Voice Mail Detection" field value to "none" or decrease "timed" value. Note that changing the "off-pbx-telephone configuration-set" affects all users in the same set, so if cellular users are grouped with DECT handset users, calls may be answered by a cellular user's voicemail instead of following the coverage criteria in Communication Manager.
- 6. A DECT handset is configured on an Avaya station as EC500. Call Avaya station, both Avaya station and DECT handset rings. Decline the call at DECT handset, Avaya station continues to ring as per normal design.

# 2.3. Support

Support from Avaya is available by visiting the website <a href="http://support.avaya.com">http://support.avaya.com</a> and a list of product documentation can be found in **Section 10** of these Application Notes. Technical support for the Fijowave Business DECT product can be obtained as follows:

Web: <a href="http://www.fijowave.com">http://www.fijowave.com</a>
Email: <a href="mailto:sales@fijowave.com">sales@fijowave.com</a>
Help desk: +353 1 525 3072

# 3. Reference Configuration

**Figure 1** shows the network topology during compliance testing. The Fijowave DECT handsets connect to the Fijowave DECT base station which is placed on the telephony LAN. The DECT handsets register with Session Manager in order to make/receive calls to and from the Avaya H.323, SIP and Digital deskphones on Communication Manager. During compliance testing, the DECT base stations were configured by accessing them via a web interface on a Windows PC.

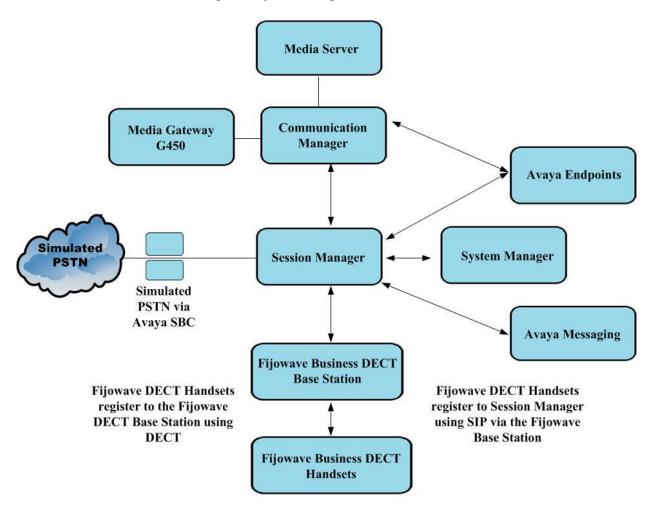

Figure 1: Network Solution of Fijowave Business DECT with Avaya Aura® Communication Manager and Avaya Aura® Session Manager

# 4. Equipment and Software Validated

The following equipment and software were used for the compliance test.

| Avaya Equipment/Software           | Release/Version                                                                                                    |
|------------------------------------|----------------------------------------------------------------------------------------------------|
| Avaya Aura® System Manager         | System Manager 10.1.3.0 Feature Pack 3 Build No. – 10.1.0.0.537353 Software Update Revision No: 10.1.3.0.0715713                |
| Avaya Aura® Session Manager        | Session Manager R10.1<br>Build No. – 10.1.3.0.1013007                                                                           |
| Avaya Aura® Communication Manager  | R10.1.3.0 – FP3<br>R020x.01.0.974.0<br>Update ID 01.0.974.0-27893                                                               |
| Avaya Session Border Controller    | R10.1                                                                                                    |
| Avaya Aura® Media Server           | 10.1.0.101                                                                                                    |
| Avaya Media Gateway G430           | 42.7.0 /2                                                                                                    |
| Avaya J100 Series (H323) Deskphone | 6.8.5.3.2                                                                                                    |
| Avaya J100 Series (SIP) Deskphone  | 4.0.14.0.7                                                                                                    |
| Avaya 9404 Digital Deskphone       | 17.0                                                                                                    |
| Avaya Workplace for Windows (SIP)  | 3.33.0.96                                                                                                    |
| Fijowave Equipment/Software        | Release/Version                                                                                                    |
| Fijowave DECT Base Station         | Multi-Cell 240:<br>s/n 23240000102 (Primary)<br>s/n 23240000103 (Secondary)<br>Software: V700 B100                              |
| Fijowave DECT Handsets/Headset     | s/n 20310004042 (310)<br>s/n 19315000246 (315)<br>s/n 23318000006 (318)<br>s/n 23330000100 (330 Headset)<br>Software: V700 B100 |

All Avaya Aura® equipment are running on VMware virtual servers.

# 5. Configure Avaya Aura® Communication Manager

It is assumed that a fully functioning Communication Manager is in place with the necessary licensing with SIP trunks in place to Session Manager. For further information on the configuration of Communication Manager please see **Section 10** of these Application Notes.

**Note:** A printout of the Signaling and Trunk group that were used during compliance testing can be found in the **Appendix** of these Application Notes.

The following sections go through the following.

- System Parameters
- Dial Plan Analysis
- Feature Access Codes
- Network Region
- IP Codec
- Coverage Path and Hunt Group for Voicemail

#### 5.1. Configure System Parameters

Ensure that the SIP endpoints license is valid as shown below by using the command **display** system-parameters customer-options.

```
display system-parameters customer-options
                                                             Page
                                                                    1 of 12
                               OPTIONAL FEATURES
    G3 Version: V20
                                                Software Package: Enterprise
      Location: 2
                                                 System ID (SID): 1
      Platform: 28
                                                 Module ID (MID): 1
                                                             USED
                               Platform Maximum Ports: 48000 168
                                     Maximum Stations: 36000 44
                             Maximum XMOBILE Stations: 36000 0
                   Maximum Off-PBX Telephones - EC500: 41000 2
                   Maximum Off-PBX Telephones - OPS: 41000 20
                   Maximum Off-PBX Telephones - PBFMC: 41000 0
                   Maximum Off-PBX Telephones - PVFMC: 41000 0
                   Maximum Off-PBX Telephones - SCCAN: 0
                        Maximum Survivable Processors: 313
```

Note that the SIP Endpoint Managed Transfer parameter was set to n, as setting this to "y" may interfere with attended transfers. Type **change system-parameters features** and on **Page 19** ensure that the **SIP Endpoint Managed Transfer** parameter is set to **n**.

```
Page 19 of 19
change system-parameters features
                         FEATURE-RELATED SYSTEM PARAMETERS
IP PARAMETERS
          Direct IP-IP Audio Connections? y
                                                       IP Audio Hairpinning? n
                 Synchronization over IP? n Allow SIP-H323 Video in SDES? n
    Initial INVITE with SDP for secure calls? y
               SIP Endpoint Managed Transfer? n
  Expand ISDN Numbers to International for 1XCES? n
CALL PICKUP
  Maximum Number of Digits for Directed Group Call Pickup: 4
  Call Pickup on Intercom Calls? y Call Pickup Alerting? y Temporary Bridged Appearance on Call Pickup? y Directed Call Pickup? y
                    Extended Group Call Pickup: simple
                 Enhanced Call Pickup Alerting? n
   Call Pickup for Call to Coverage Answer Group? y
                         Display Information With Bridged Call? y
  Keep Bridged Information on Multiline Displays During Calls? y
                  PIN Checking for Private Calls? n
```

#### 5.2. Configure Dial Plan Analysis

Use the **change dialplan analysis** command to configure the dial plan using the parameters shown below. Extension numbers (**ext**) are those beginning with **3**. Feature Access Codes (**fac**) use digits **8** and **9** and use characters \* or #.

| change dialplan analysis                               |        |  |                  | Page 1 c DIAL PLAN ANALYSIS TABLE Location: all Percent Fu |      |                  |            |
|--------------------------------------------------------|--------|--|------------------|------------------------------------------------------------|------|------------------|------------|
| Dialed String 1 2 3 4 5 6666 8 9 * * * * * * * * * * * | 4<br>4 |  | Dialed<br>String | Total<br>Length                                            | Call | Dialed<br>String | Total Call |

Under **aar analysis**, **31** was set to go out over the SIP trunk 11 on **Route Pattern 11**, as shown below. This is used for SIP phones to allow the connection between Session Manager and Communication Manager and would have been setup as part of the initial installation and configuration of the Aura® platform. The configuration of Signaling Group 11 and Trunk Group 11 are shown in the **Appendix**.

| change aar analysis 3 |               |       |            |      |      | Page    | 1 of  | 2 |
|-----------------------|---------------|-------|------------|------|------|---------|-------|---|
|                       | P             | AR DI | GIT ANALYS |      |      |         |       |   |
|                       | Location: all |       |            |      |      | Percent | Full: | 1 |
|                       |               | -     |            | ~ 11 | 1    |         |       |   |
| Dialed                | Tot           | :al   | Route      | Call | Node | ANI     |       |   |
| String                | Min           | Max   | Pattern    | Type | Num  | Reqd    |       |   |
| 31                    | 4             | 4     | 11         | lev0 |      | n       |       |   |
| 4                     | 7             | 7     | 999        | aar  |      | n       |       |   |
| 5                     | 7             | 7     | 999        | aar  |      | n       |       |   |
| 666                   | 4             | 4     | 66         | aar  |      | n       |       |   |
| 7                     | 7             | 7     | 999        | aar  |      | n       |       |   |
| 8                     | 7             | 7     | 999        | aar  |      | n       |       |   |
| 9                     | 7             | 7     | 999        | aar  |      | n       |       |   |
|                       |               |       |            |      |      | n       |       |   |
|                       |               |       |            |      |      | n       |       |   |

#### 5.3. Configure Feature Access Codes

Use the **change feature-access-codes** command to configure access codes which can be entered from DECT handsets to initiate Communication Manager call features. These access codes must be compatible with the dial plan described in **Section 5.2**. Some of the access codes configured during compliance testing are shown below.

```
change feature-access-codes
                                                                 Page
                                                                         1 of 12
                                 FEATURE ACCESS CODE (FAC)
         Abbreviated Dialing List1 Access Code: *11
         Abbreviated Dialing List2 Access Code: *12
         Abbreviated Dialing List3 Access Code: *13
Abbreviated Dial - Prgm Group List Access Code: *10
                       Announcement Access Code: *27
                        Answer Back Access Code: #02
                          Attendant Access Code:
      Auto Alternate Routing (AAR) Access Code: 8
    Auto Route Selection (ARS) - Access Code 1: 9
                                                        Access Code 2:
                 Automatic Callback Activation: *05 Deactivation: #05
Call Forwarding Activation Busy/DA: *03 All: *04 Deactivation: #04 Call Forwarding Enhanced Status: *73 Act: *74 Deactivation: #74
                           Call Park Access Code: *02
                        Call Pickup Access Code: *09
CAS Remote Hold/Answer Hold-Unhold Access Code:
                   CDR Account Code Access Code: *14
                         Change COR Access Code:
                    Change Coverage Access Code:
             Conditional Call Extend Activation:
                                                           Deactivation:
                    Contact Closure Open Code:
                                                             Close Code:
```

# 5.4. Configure Network Region

Use **change ip-network-region x** (where x is the network region to be configured) to assign an appropriate domain name to be used by Communication Manager, in the example below **greaneyp.sil6.avaya.com** is used. Note that this domain is also configured in **Section 6.1.1**.

```
change ip-network-region 1
                                                               Page
                                                                      1 of 20
                                IP NETWORK REGION
Region: 1 NR Group: 1
Location: Authoritative Domain: greaneyp.sil6.avaya.com
   Name: PGDefault Stub Network Region: n
MEDIA PARAMETERS
Codec Set: 1
                               Intra-region IP-IP Direct Audio: yes
                           Intra-region IP-IP Direct Audio: yes
Inter-region IP-IP Direct Audio: yes
   UDP Port Min: 2048
                                             IP Audio Hairpinning? n
   UDP Port Max: 3329
DIFFSERV/TOS PARAMETERS
 Call Control PHB Value: 46
        Audio PHB Value: 46
        Video PHB Value: 26
802.1P/Q PARAMETERS
Call Control 802.1p Priority: 6
       Audio 802.1p Priority: 6
        Video 802.1p Priority: 5
                                    AUDIO RESOURCE RESERVATION PARAMETERS
H.323 IP ENDPOINTS
                                                           RSVP Enabled? n
 H.323 Link Bounce Recovery? y
 Idle Traffic Interval (sec): 20
  Keep-Alive Interval (sec): 5
            Keep-Alive Count: 5
```

# 5.5. Configure IP-Codec

Use the **change ip-codec-set x** (where x is the ip-codec set used) command to designate a codec set compatible with the DECT handsets. During compliance testing the codecs **G.711A**, **G.711MU** and **G.726A-32K** were tested.

Media Encryption is used between Avaya handsets and so **1-srtp-aescm128-hmac80** is set under **Media Encryption**. **None** is also entered to ensure that handsets that do not support Media Encryption can communicate.

# 5.6. Configuration of Coverage Path and Hunt Group for Voicemail

The coverage path setup used for compliance testing is illustrated below. Note the following:

**Don't Answer** is set to **y**: The coverage path will be used in the event the phone set

is not answered.

Number of Rings is set to 3: The coverage path will be used after 3 rings.

Point 1 is set to h68: Hunt Group 68 is utilised by this coverage path.

```
display coverage path 1
                            COVERAGE PATH
                Coverage Path Number: 1
    Cvg Enabled for VDN Route-To Party? n
                                         Hunt after Coverage? n
                   Next Path Number:
                                         Linkage
COVERAGE CRITERIA
   Station/Group Status Inside Call Outside Call
         Active?
                       n
                                        n
            Busy?
                           У
                                        У
     Don't Answer?
                          У
                                                Number of Rings: 3
                                        У
                          n
            All?
                                        n
DND/SAC/Goto Cover?
                           У
  Holiday Coverage?
                                         n
COVERAGE POINTS
   Terminate to Coverage Pts. with Bridged Appearances? n
Point1: h68 Rng: 3 Point2:
Point3:
                             Point4:
Point5:
                             Point6:
```

The hunt group used for compliance testing is shown below. Note that on **Page 1** the **Group Extension** is **6668**, which is used to dial for messaging and **Group Type** is set to **ucd-mia**.

```
display hunt-group 68

HUNT GROUP

Group Number: 68

Group Name: Messaging

Group Extension: 6668

Group Type: ucd-mia

TN: 1

Night Service Destination:

COR: 1

MM Early Answer? n

Security Code:

ISDN/SIP Caller Display:

SIP URI::
```

On Page 2, Message Center is set to sip-adjunct. The Voice Mail Number is set to 6668.

Message Center: sip-adjunct

Voice Mail Number

Voice Mail Handle

(e.g., AAR/ARS Access Code)

6668

Routing Digits

(e.g., AAR/ARS Access Code)

8

# 6. Configure Avaya Aura® Session Manager

This section provides the procedures for configuring Session Manager. Session Manager is configured via System Manager. The procedures include the following areas:

- Domains and Locations
- Configure SIP Entity and Entity Link
- Adding Fijowave DECT SIP Users

To make changes on Session Manager a web session is established to System Manager. Log into System Manager by navigating to https://<System Manager FQDN>/SMGR. Enter the appropriate credentials for the **User ID** and **Password** and click on **Log On**.

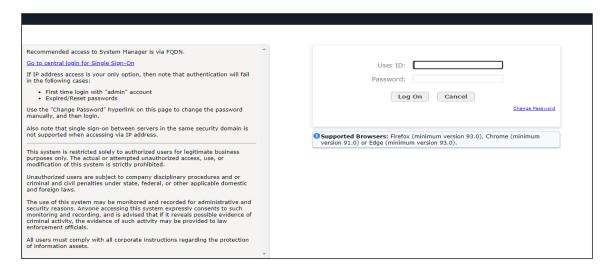

Once logged in navigate to **Elements** and click on **Routing**. This area is where the domain, location and SIP Entities are added.

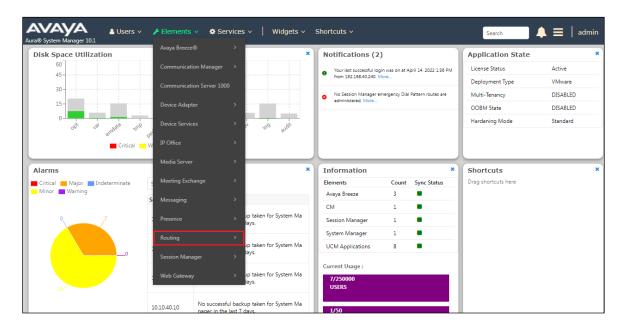

#### 6.1. Domains and Locations

**Note**: It is assumed that a domain and a location have already been configured, therefore a quick overview of the domain and location that was used in compliance testing is provided here.

#### 6.1.1. Display the Domain

Select **Domains** from the left window. This will display the domain configured on Session Manager. For compliance testing this domain was **greaneyp.sil6.avaya.com** as shown below. If a domain is not already in place, click on **New**. This will open a new window (not shown) where the domain can be added.

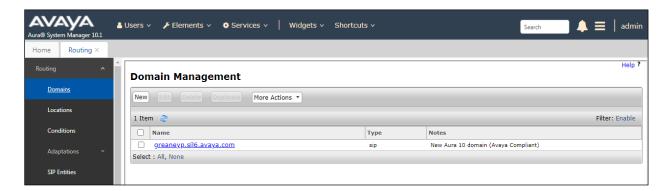

#### 6.1.2. Display the Location

Select **Locations** from the left window and this will display the location setup. The example below shows the location **DevConnectGalway** which was used for compliance testing. If a location is not already in place, then one must be added to include the IP address range of the Avaya solution. Click on **New** to add a new location.

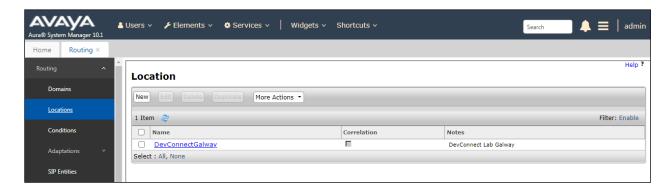

#### 6.2. Configure SIP Entity and Entity Link

Clicking on **SIP** Entities in the left window shows what SIP Entities have been added to the system and allows the addition of any new SIP Entity that may be required. Please note the SIP Entities already present for the compliance testing of Fijowave's DECT handsets.

- Communication Manager SIP Entity
- Session Manager SIP Entity
- Messaging SIP Entity

There is no SIP Entity required if UDP is chosen for the transport protocol in **Section 7**, however if TCP is chosen as the transport protocol for the Fijowave DECT then a SIP Entity and an Entity Link are required for the Fijowave base station(s). Select **SIP Entities** in the left window and click on **New** in the main window.

**Note:** If there is a Primary and Secondary base station, then a SIP Entity and Entity link are required for both base stations.

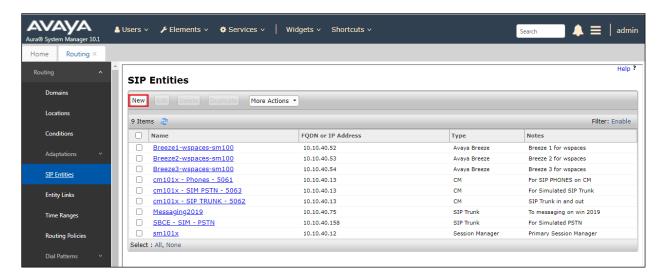

Enter a suitable **Name** and enter the **IP Address** of the DECT Base Station. Select **Endpoint Concentrator** as the **Type**. Under Entity Links, ensure that **TCP** is selected for the **Protocol** and **5060** for the **Port**. Click on **Commit** once completed.

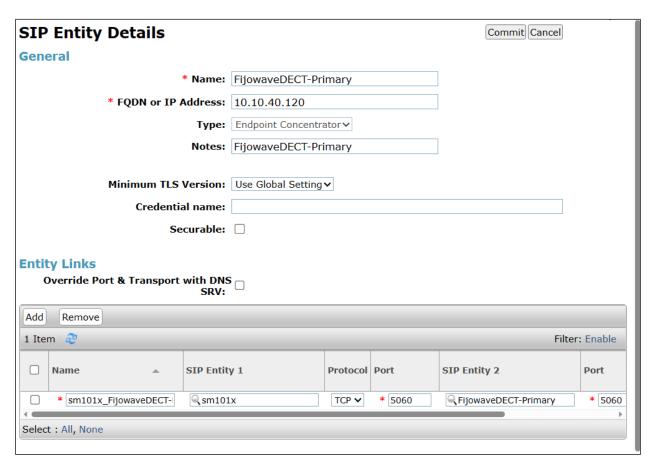

# 6.3. Adding Fijowave SIP Users

From the home page click on **User Management** → **Manager Users** shown below.

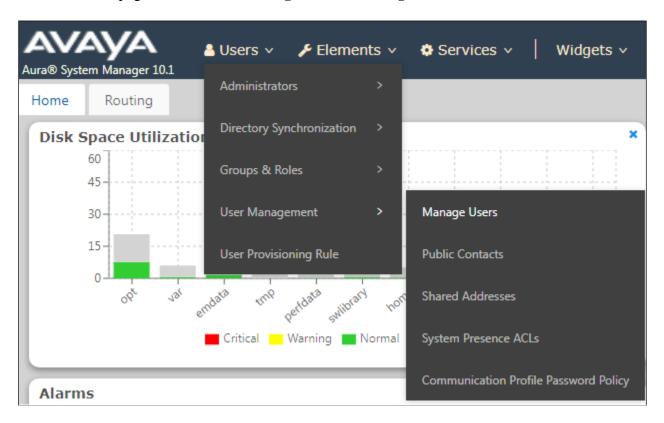

From Manager Users section, click on New to add a new SIP user.

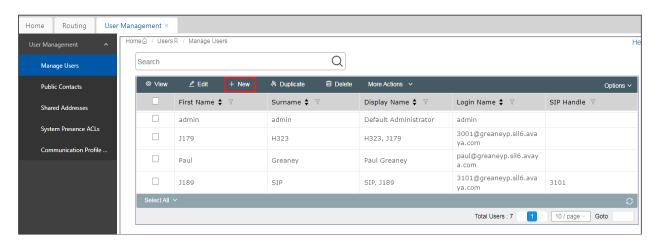

Under the **Identity** tab fill in the user's **Last Name** and **First Name** as shown below. Enter the **Login Name**, following the format of "user id@domain".

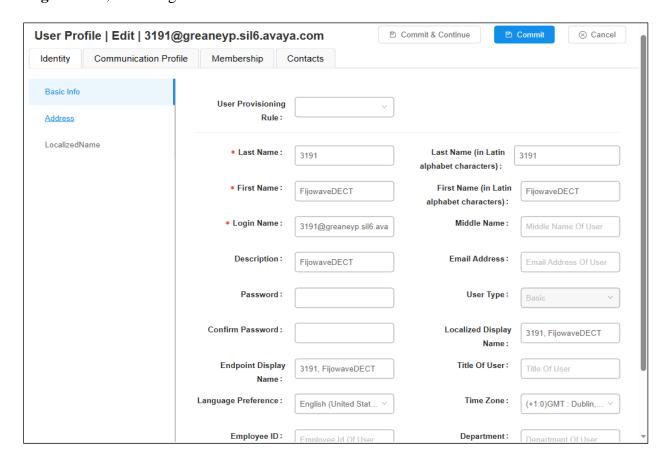

Under the Communication Profile tab enter Communication Profile Password and Re-enter Comm-Profile Password, note that his password is required when configuring the DECT handset in Section 7Error! Reference source not found..

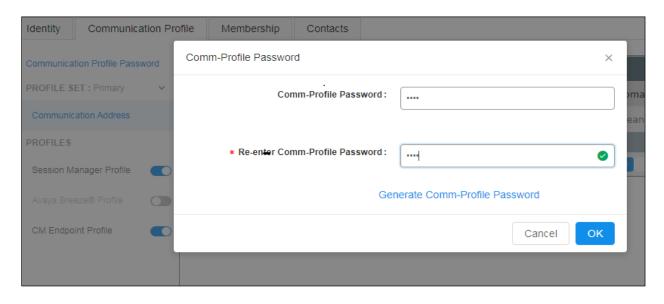

# Staying on the **Communication Profile** tab, click on **New** to add a new **Communication Address**.

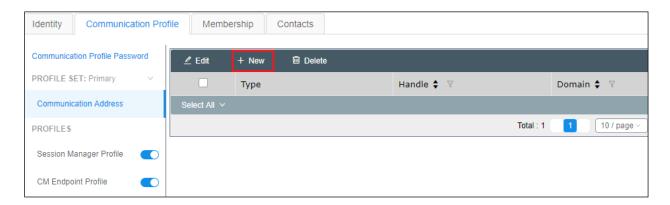

Enter the extension number and the domain for the **Fully Qualified Address** and click on **OK** once finished.

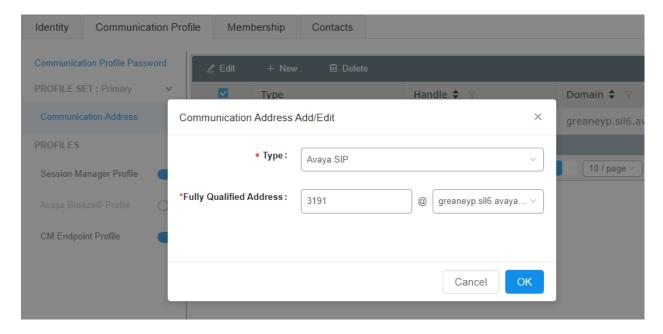

Ensure **Session Manager Profile** is checked and enter the **Primary Session Manager** details, enter the **Origination Sequence** and the **Termination Sequence**. Scroll down to complete the profile. Enter the **Home Location**, this should be the location configured in **Section 6.1.2**. Click on Commit at the top of the page (not shown).

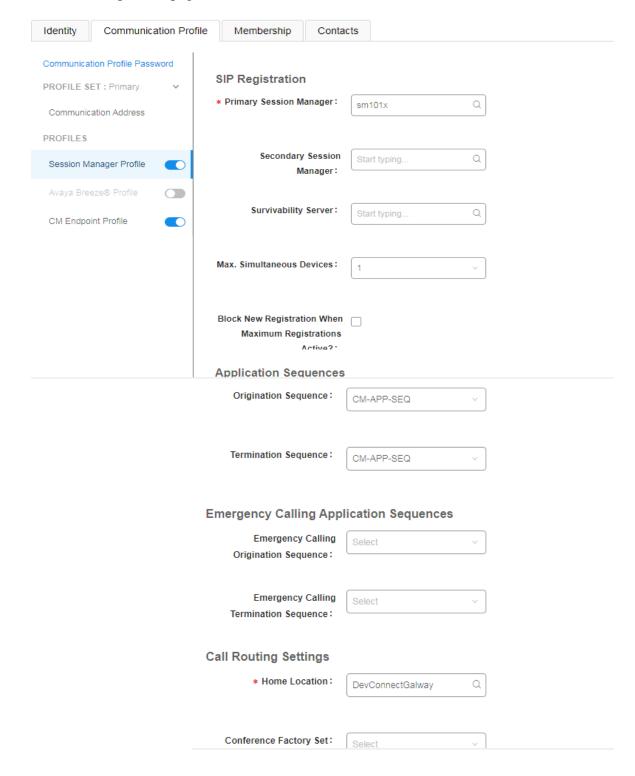

Click on the **CM Endpoint Profile** in the left window. Select the Communication Manager that is configured for the **System** and choose the **9641SIP\_DEFAULT\_CM\_10\_1** as the **Template**. Enter the appropriate **Voice Mail Number** and **Sip Trunk** should be set to **aar**, providing that the routing is setup correctly on Communication Manager. The **Profile Type** should be set to **Endpoint** and the **Extension** is the number assigned to the DECT handset. Click on **Endpoint Editor** to configure the buttons and features for that handset on Communication Manager.

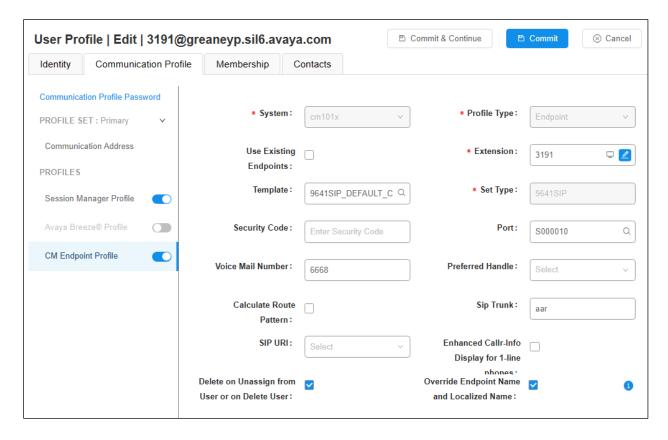

Under the **General Options** tab ensure that **Coverage Path 1** is set to that configured in **Section 5.6**. Also ensure that **Message Lamp Ext.** is showing the correct extension number. The **Class of Restriction** and **Class of Service** should be set to the appropriate values for the DECT handset. This may vary depending on what level of access/permissions the handset has been given. Other tabs can be checked but for compliance testing the values were left as default. Click on **Done** (not shown) to complete.

**Note**: For compliance testing the default value of three call appearance buttons were used. This can be changed under the **Button Assignment** tab.

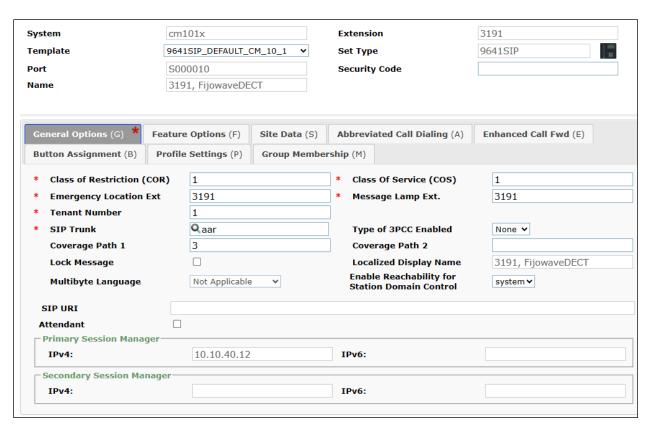

Once the **CM Endpoint Profile** is completed correctly, click on **Commit** to save the new user (not shown).

# 7. Configure Fijowave DECT Base Station and Handsets

The configuration of the DECT base station and the DECT handsets is carried out by opening a web browser to the IP address of the DECT base station acting as Master. Once the web page is accessed the following login popup appears. Enter the appropriate credentials for **Username** and **Password** and click on **Sign in**.

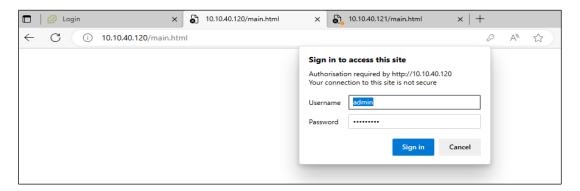

The following window is opened, the connection to Session Manager is configured using the menus along the left side.

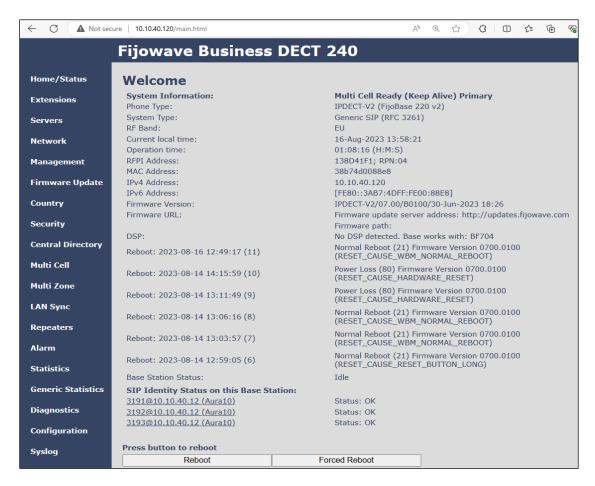

Click on **Servers** in the left window and click on **Add Server**. Enter a suitable name for the **Server Alias**. The IP address of the Session Managers SM100 (SIP address) is entered for both **Registrar** and **Outbound Server**. For compliance testing **SIP Transport** was set to **UDP**. **DTMF Signaling** was set to **RFC 2833** but this can be changed should it be required. The **Codec Priority** can be changed as per the requirement of the site in question.

Click on **Save** at the bottom of the screen (not shown).

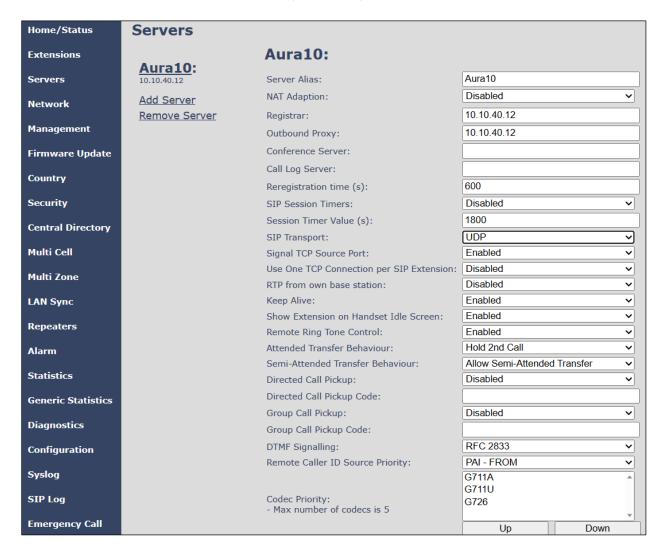

Click on **Extensions** in the left window. Click on **Add extension** in the main window.

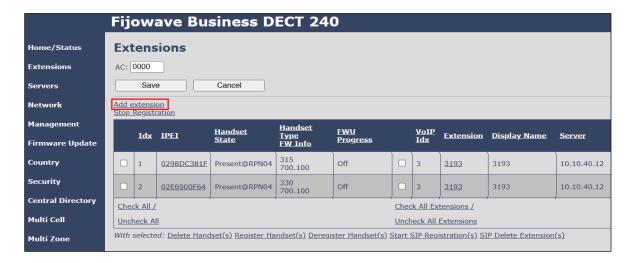

Handset is set to the DECT configured handset (New Handset when adding a new extension). Line name, Extension and Mailbox Name were all set to the SIP user extension as per Section 6.3. Authentication User Name and Authentication Password are set as per Section 6.3. Mailbox Number is set to that configured in Section 5.6. Server is set to that configured on the previous page. Features such as 'Call Waiting', and 'Call Forward' are set on a per extension basis, for compliance testing Call waiting feature was Enabled. Click on Save once all is configured. A reboot may be required.

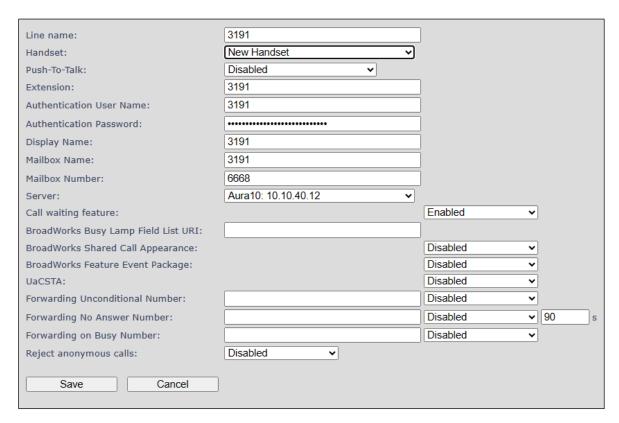

# 8. Verification Steps

The following steps can be taken to ensure that connections between Fijowave DECT handsets and Session Manager and Communication Manager are up.

# 8.1. Session Manager Registration

Log into System Manager as done previously in **Section 6**, select **Elements**  $\rightarrow$  **Session Manager**  $\rightarrow$  **Dashboard**.

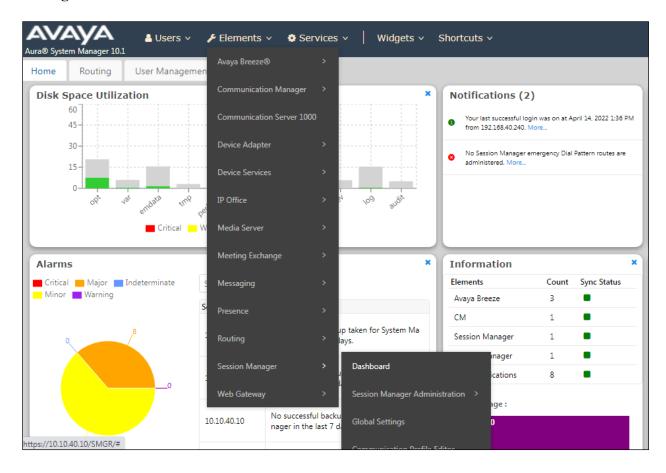

Under **System Status** in the left window, select **User Registrations** to display all the SIP users that are currently registered with Session Manager.

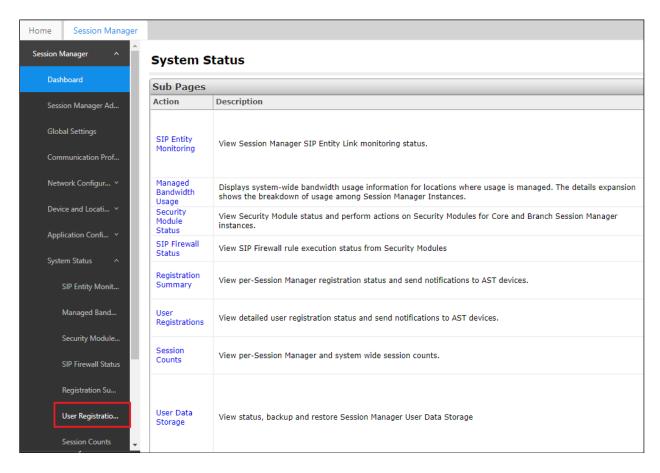

The Fijowave DECT users should show as being registered as shown below.

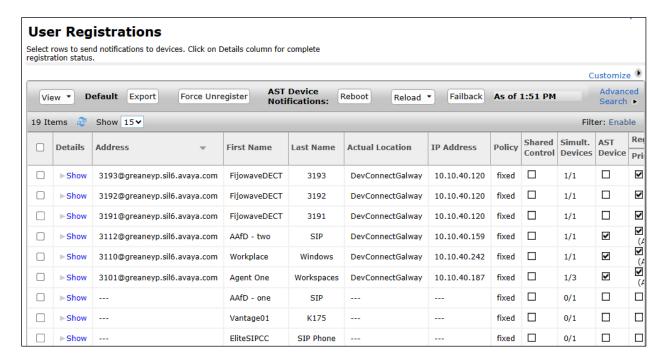

# 8.2. Fijowave DECT Registration

To verify that Fijowave DECT Handsets are registered to the Fijowave Base Station correctly, log in as per **Section 7** and click on **Extensions** in the left column (not shown). The **State** column shows that all three DECT extensions are registered. Note that extension **3193** is shown twice below as there was a headset paired with this DECT handset extension.

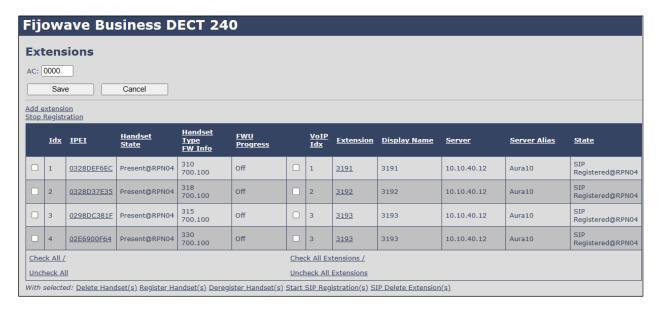

To troubleshoot any SIP calls "traceSM" on Session Manager can help. Using a tool such as PuTTY, open a connection to the Session Managers management IP address and run **traceSM**. This opens the window like the example below and the SIP messages can be scrutinised should an issue arise.

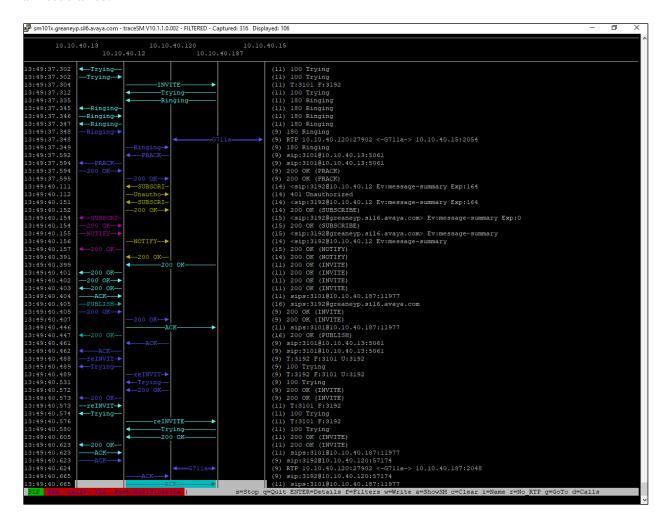

#### 9. Conclusion

These Application Notes describe the configuration steps required for Fijowave's Business DECT to successfully interoperate with Avaya Aura® Communication Manager R10.1 and Avaya Aura® Session Manager R10.1 by registering the Fijowave handsets with Session Manager as third-party SIP phones. Please refer to **Section 2.2** for test results and observations.

#### 10. Additional References

This section references the product documentation relevant to these Application Notes. Product documentation for Avaya products may be found at <a href="http://support.avaya.com">http://support.avaya.com</a>.

- [1] Administering Avaya Aura® Communication Manager, Release 10.1 Issue 6 June 2023
- [2] Avaya Aura® Communication Manager Feature Description and Implementation, Release 10.1 Issue 9 May 2023
- [3] Administering Avaya Aura® Session Manager, Release 10.1 Issue 6 May 2023

Documentation for the Fijowave Business DECT product can be obtained as follows:

Web: <a href="http://www.fijowave.com">http://www.fijowave.com</a>
Email: <a href="mailto:sales@fijowave.com">sales@fijowave.com</a>
Help desk: +353 1 525 3072

PG; Reviewed: SPOC 9/27/2023

# **Appendix**

#### **Signaling Group**

```
display signaling-group 11
                                                              Page 1 of
                               SIGNALING GROUP
Group Number: 11
                             Group Type: sip
 IMS Enabled? n
                     Transport Method: tls
       Q-SIP? n
    IP Video? n
                                                  Enforce SIPS URI for SRTP? n
 Peer Detection Enabled? y Peer Server: SM
                                                                 Clustered? n
Prepend '+' to Outgoing Calling/Alerting/Diverting/Connected Public Numbers? y
Remove '+' from Incoming Called/Calling/Alerting/Diverting/Connected Numbers? n
Alert Incoming SIP Crisis Calls? n
  Near-end Node Name: procr
                                           Far-end Node Name: sm101x
Near-end Listen Port: 5061
                                          Far-end Listen Port: 5061
                                      Far-end Network Region: 1
Far-end Domain: greaneyp.sil6.avaya.com
                                            Bypass If IP Threshold Exceeded? n
Incoming Dialog Loopbacks: eliminate
                                                   RFC 3389 Comfort Noise? n
        DTMF over IP: rtp-payload
                                            Direct IP-IP Audio Connections? y
Session Establishment Timer(min): 3
                                                       IP Audio Hairpinning? n
        Enable Layer 3 Test? y
                                                Initial IP-IP Direct Media? n
H.323 Station Outgoing Direct Media? n
                                                Alternate Route Timer(sec): 6
```

#### **Trunk Group Page 1**

```
display trunk-group 11
                                                            Page
                              TRUNK GROUP
                                                    CDR Reports: y
Group Number: 11
                                 Group Type: sip
                                       COR: 1
 Group Name: SIP PHONES
                                                     TN: 1 TAC: *811
  Direction: two-way Outgoing Display? n
Dial Access? n
                                               Night Service:
Queue Length: 0
Service Type: tie
                                 Auth Code? n
                                           Member Assignment Method: auto
                                                    Signaling Group: 11
                                                  Number of Members: 10
```

#### Page 2

```
display trunk-group 11
Group Type: sip

TRUNK PARAMETERS

Unicode Name: auto

Redirect On OPTIM Failure: 5000

SCCAN? n
Digital Loss Group: 18
Preferred Minimum Session Refresh Interval(sec): 600

Disconnect Supervision - In? y Out? y

XOIP Treatment: auto
Delay Call Setup When Accessed Via IGAR? n

Caller ID for Service Link Call to H.323 1xC: station-extension
```

#### Page 3

```
display trunk-group 11
                                                               Page
                                                                      3 of 5
TRUNK FEATURES
         ACA Assignment? n
                                    Measured: none
                                                         Maintenance Tests? y
  Suppress # Outpulsing? n Numbering Format: private
                                               UUI Treatment: shared
                                             Maximum Size of UUI Contents: 128
                                                Replace Restricted Numbers? n
                                               Replace Unavailable Numbers? n
                               Modify Tandem Calling Number: no
              Send UCID? y
Show ANSWERED BY on Display? y
DSN Term? n
```

#### Page 4

```
display trunk-group 11

SHARED UUI FEATURE PRIORITIES

ASAI: 1

Universal Call ID (UCID): 2

MULTI SITE ROUTING (MSR)

In-VDN Time: 3

VDN Name: 4

Collected Digits: 5

Other LAI Information: 6

Held Call UCID: 7

ECD UUI: 8
```

#### Page 5

```
display trunk-group 11
                                                                  Page
                                                                         5 of
                               PROTOCOL VARIATIONS
                                        Mark Users as Phone? y
Prepend '+' to Calling/Alerting/Diverting/Connected Number? n
                       Send Transferring Party Information? y
                                   Network Call Redirection? y
          Build Refer-To URI of REFER From Contact For NCR? n
                                      Send Diversion Header? n
                                    Support Request History? y
                               Telephone Event Payload Type: 101
                        Convert 180 to 183 for Early Media? n
                  Always Use re-INVITE for Display Updates? n
     Resend Display UPDATE Once on Receipt of 481 Response? \ensuremath{\text{n}}
                        Identity for Calling Party Display: From
            Block Sending Calling Party Location in INVITE? n
                 Accept Redirect to Blank User Destination? n
          Enable Q-SIP? n
          Interworking of ISDN Clearing with In-Band Tones: keep-channel-active
                                 Request URI Contents: may-have-extra-digits
```

#### ©2023 Avaya LLC All Rights Reserved.

Avaya and the Avaya Logo are trademarks of Avaya LLC. All trademarks identified by ® and TM are registered trademarks or trademarks, respectively, of Avaya LLC. All other trademarks are the property of their respective owners. The information provided in these Application Notes is subject to change without notice. The configurations, technical data, and recommendations provided in these Application Notes are believed to be accurate and dependable but are presented without express or implied warranty. Users are responsible for their application of any products specified in these Application Notes.

Please e-mail any questions or comments pertaining to these Application Notes along with the full title name and filename, located in the lower right corner, directly to the Avaya DevConnect Program at <a href="mailto:devconnect@avaya.com">devconnect@avaya.com</a>.